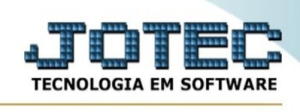

## **EXPORTAÇÃO / BENS**

Para entrar na tela de exportação de bens :

- Abrir menu **Exportação** na tela principal.
- Clicar no item **Bens**.
- Aparecerá a tela:

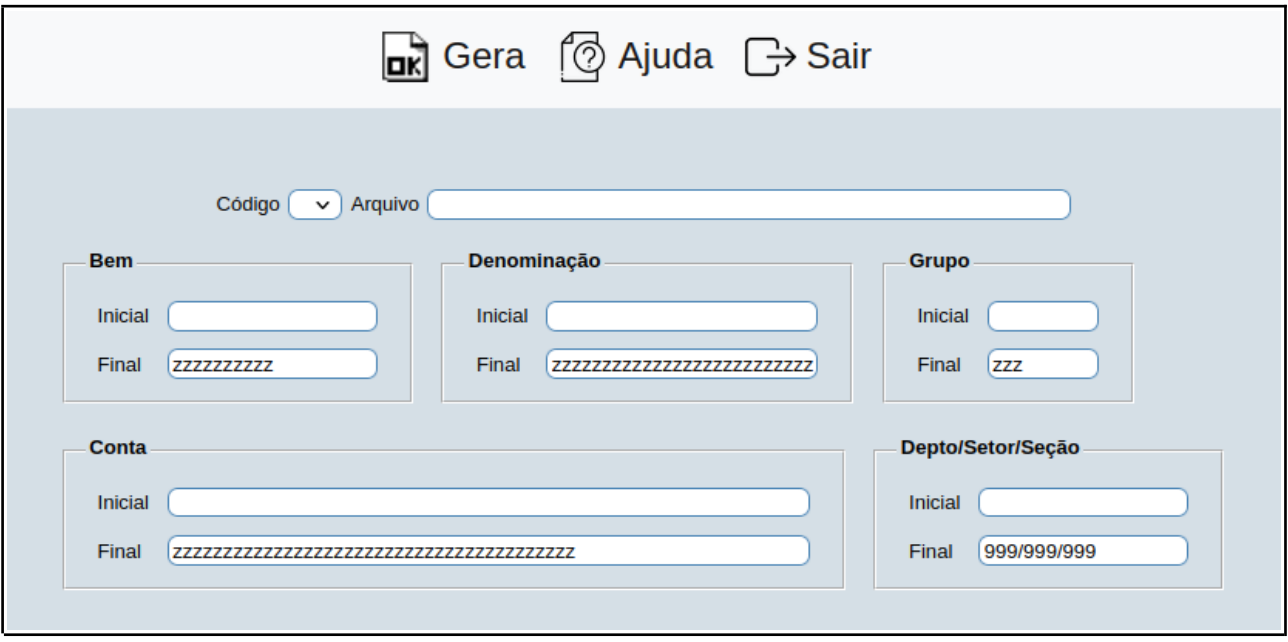

**Código :** Selecionar neste campo o código do arquivo de exportação que será gerado.

**Arquivo :** Neste campo será sugerido o nome do arquivo texto definido no item "Bens" em "Parâmetros", o nome do arquivo poderá ser alterado a qualquer momento. Recomendamos que a extensão do arquivo seja sempre texto (txt), tendo o usuário a opção de colocar a extensão desejada, observando sempre o tipo de arquivo a ser salvo que deverá ser "Documento de texto" ou "Arquivo de texto", de acordo com o navegador utilizado.

**Bem :** Informar neste campo o código do bem inicial e final a ser considerado na exportação de dados. Caso desejar considerar todos os códigos disponíveis, deixar o campo inicial em branco e o final preenchido com letras z , conforme o padrão informado pelo sistema.

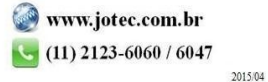

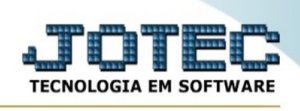

**Denominação :** Informar neste campo o nome do bem inicial e final a ser considerado na exportação de dados. Caso desejar considerar todos os nomes disponíveis, deixar o campo inicial em branco e o final preenchido com letras z , conforme o padrão informado pelo sistema.

**Grupo :** Informar neste campo grupo inicial e final a ser considerado na exportação de dados. Caso desejar considerar todos os grupos disponíveis, deixar o campo inicial em branco e o final preenchido com letras z , conforme o padrão informado pelo sistema.

**Conta :** Informar neste campo a conta contábil do bem inicial e final a ser considerado na exportação de dados. Caso desejar considerar todas as contas disponíveis, deixar o campo inicial em branco e o final preenchido com letras z , conforme o padrão informado pelo sistema.

**Depto./Setor/Seção :** Informar neste o código do depto./setor/seção inicial e final a ser considerado na exportação de dados. Caso desejar considerar todos os códigos disponíveis, deixar o campo inicial em branco e o final preenchido com números 9, conforme o padrão informado pelo sistema.

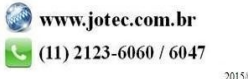